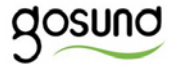

# **SP111**

# **Benutzerhandbuch**

# **Produktübersicht**

- 1. Steckdosen-Panel
- 2. Netzstecker
- 3. EIN/AUS-Taste
- 4. Flammwidriges Material

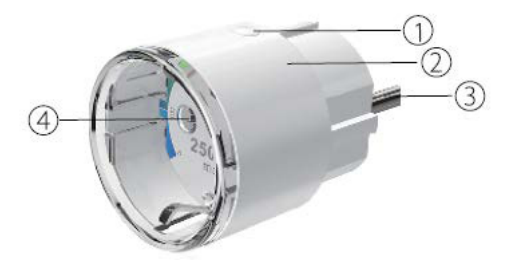

**Hinweis:** Die EIN/ AUS-Taste kann als Wiederherstellungstaste verwendet werden. Wenn Sie die Taste gedrückt halten, ändert sich die Blinkgeschwindigkeit und die Smart-Steckdose wird auf die Werkseinstellungen zurückgesetzt. Tun Sie dies nur, wenn Sie sicher sind, dass Sie alle Ihre Einstellungen löschen möchten.

# **Parameter**

Nennspannung: AC 230V Nennstrom: 15A (max.) Wechselstromfrequenz: 50Hz Arbeitstemperatur: -20~45° C WiFi-Frequenz: 2,4 GHz Gesamtleistung: 3450W

#### **Gosund App herunterladen**

- 1. Suchen Sie nach "Gosund" und laden Sie die Gosund-App im App Store oder bei Google Play herunter oder scannen Sie den folgenden QR-Code und installieren Sie ihn.
- 2. Geben Sie die Registrierungs- /Anmeldeschnittstelle ein und geben Sie die Telefonnummer ein, um den Bestätigungscode für die Registrierung eines Kontos zu erhalten.
- 3. Die kostenlose App "Gosund" ist mit Mobilgeräten kompatibel, die iOs 8.0 und höher oder Android 4.4 und höher unterstützen.

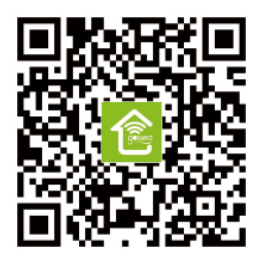

# **Steckdose mit App verbinden**

# **A. Easy-Modus (empfohlen)**

1. Bitte stellen Sie sicher, dass die Mini-Steckdose zu Beginn mit Netzspannung verbunden ist, öffnen Sie dann die Gosund-App, tippen Sie auf "GERÄTE HINZUFÜGEN" oder "+" in der oberen

rechten Ecke der Seite und wählen Sie "Steckdose".

- 2. Halten Sie die Ein/Aus-Taste des Geräts 5 Sekunden lang gedrückt, bis die Anzeigelampe schnell zu blinken beginnt. Die Schnittstellenseite wurde bereits auf die Seite "Gerät hinzufügen" umgeschaltet.
- 3. Stellen Sie sicher, dass die Anzeigelampe jetzt schnell blinkt, und bestätigen Sie dies in der App.
- 4. Wählen Sie das lokale WLAN, geben Sie das richtige Passwort ein und bestätigen Sie.
- 5. Warten Sie auf die erfolgreiche Konfiguration und tippen Sie anschließend auf "Fertig".

# **B. AP-Modus**

- 1. Wechseln Sie in den "AP-Modus", wenn die Verbindung im "Easy-Modus" fehlschlägt. Der AP-Modus befindet sich in der oberen rechten Ecke auf der Seite "GERÄT HINZUFÜGEN".
- 2. Halten Sie die Ein-/Aus-Taste gedrückt, bis die Anzeigelampe langsam blinkt.
- 3. Stellen Sie sicher, dass die Anzeigelampe langsam blinkt, und bestätigen Sie dies in der App.
- 4. Wählen Sie Ihr lokales WLAN, geben Sie Ihr Passwort ein und bestätigen Sie.
- 5. Tippen Sie auf "Jetzt verbinden" und wählen Sie den WLAN-Hotspot "Smartlife-

XXX". Kehren Sie dann zur Gosund-Anwendung zurück.

6. Warten Sie abschließend, bis das Produkt erfolgreich konfiguriert wurde, und tippen Sie auf "Fertig".

# **Lernen Sie die Gosund App kennen**

#### **A. Geräte hinzufügen**

Sie können aufgelistete Geräte hinzufügen, indem Sie oben auf der Seite auf das "+" tippen.

### *1. Schalter*

Mit Schaltern können Sie Ihr Gerät überall einund ausschalten. Solange Sie über eine

Internetverbindung verfügen, können Sie das Gerät zu Hause steuern. Tippen Sie auf das Symbol oben rechts auf der Seite. Sie können den Gerätenamen ändern oder sogar eine Gruppe erstellen (wenn Sie mehrere Geräte haben). Dies bedeutet, dass Sie mehrere Geräte gleichzeitig ein- oder ausschalten können.

### *2. Timer*

Planen Sie, dass die "Lichter" des Geräts zu bestimmten Zeiten eingeschaltet werden. Schalten Sie Geräte zu unterschiedlichen Zeiten ein und aus, um die Leute wissen zu lassen, dass jemand zu Hause ist, während Sie nicht da sind.

# *3. Countdown*

Mit der Countdown-Timer-Funktion können Sie Haushaltsgeräte automatisch ein- und ausschalten.

#### **B. Szenen**

Mit dieser Funktion können Sie Ihre eigenen Eigenschaften erstellen.

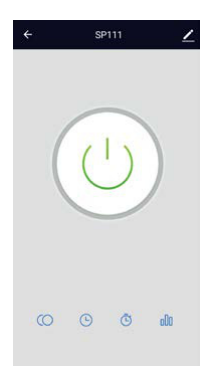

#### **C. Profil**

Das Profil ist die Möglichkeit für die Benutzer, persönliche Informationen zu verwalten.

Es zeigt hauptsächlich die folgenden Informationen: Ein- und Ausschalten der laufenden Haushaltsgeräte.

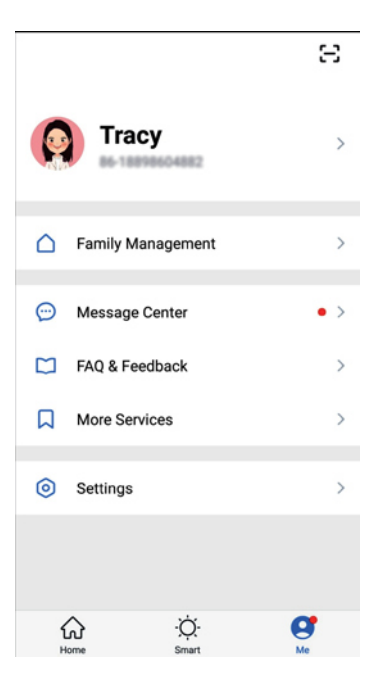

# **Sicherheitsinformationen**

Das Gerät wird nur für die Verwendung im Innenbereich und an einem trockenen Ort empfohlen. Das Produkt darf nur innerhalb der in der Anleitung angegebenen Steckdose verwendet werden.

Bitte wenden Sie sich an den Verkäufer, um Ersatz zu erhalten, wenn Transportschäden auftreten.

Bitte stecken Sie das Gerät in eine einwandfreie Steckdose und halten Sie diese von Kindern fern.

Bitte schließen Sie die Steckdose aus Sicherheitsgründen vollständig an.

Bitte nehmen Sie die Steckdose nicht auseinander und installieren Sie diese nicht, da dies zu Produktschäden oder Sicherheitsrisiken führen kann.

# **Verwendung von Amazon Echo**

### **Was Sie brauchen**

- Amazon Alexa App & Account
- Gosund App & Account (Benutzer müssen ihr eigenes Konto registrieren und als Region "The United States" auswählen).
- Echo, Echo Dot, Tap oder andere sprachgesteuerte Geräte von Amazon
- Bedientes Gerät: Mini Smart-Steckdose

Tipp: Tipp: Benennen Sie das Gerät nach erfolgreicher Konfiguration um. Für den Namen des Geräts wird empfohlen, leicht aussprechbare Wörter aus der englischen Sprache zu verwenden. (Amazon Echo unterstützt nur Englisch).

#### **Richten Sie Ihren Echo-Lautsprecher in der Alexa APP ein**

- 5. Melden Sie sich mit Ihrem Alexa-Konto und Passwort an (falls nicht registriert, melden Sie sich zuerst an). Klicken Sie nach dem Anmelden auf das Menü oben links, dann auf "Einstellungen" und wählen Sie "Neues Gerät einrichten".
- 6. Wählen Sie ein Gerät (z. B. Echo). Wenn die rechte Seite angezeigt wird, halten Sie die kleine Taste auf Ihrem Echo-Gerät

gedrückt, bis das Licht gelb wird. Drücken Sie anschließend in der App auf "Weiter".

Hinweis: Derzeit kann das Mobiltelefon nicht mit einer Vielzahl von VPN-Software nicht geöffnet werden.

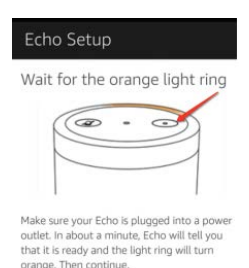

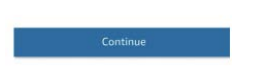

- 7. Wählen Sie das WLAN des Benutzers und warten Sie einige Minuten.
- 8. Klicken Sie nach einem Einführungsvideo auf "Zum nächsten Schritt". Sie werden automatisch zur Startseite weitergeleitet. Das Echo ist jetzt über WLAN mit der Alexa-App verbunden.

#### **Funktionen in der Alexa App aktivieren**

- 3. Klicken Sie in der Optionsleiste auf "Funktionen" und suchen Sie in der Suchleiste nach "Gosund". Wählen Sie "Gosund" in den Suchergebnissen und drücken Sie dann "Aktivieren".
- 4. Geben Sie den Benutzernamen und das Passwort ein, mit denen Sie sich registriert haben (unterstützt nur Konten in den

USA). Wenn Sie die richtige Seite sehen, bedeutet dies, dass das Alexa-Konto erfolgreich mit Ihrem Smart Life-Konto verknüpft wurde.

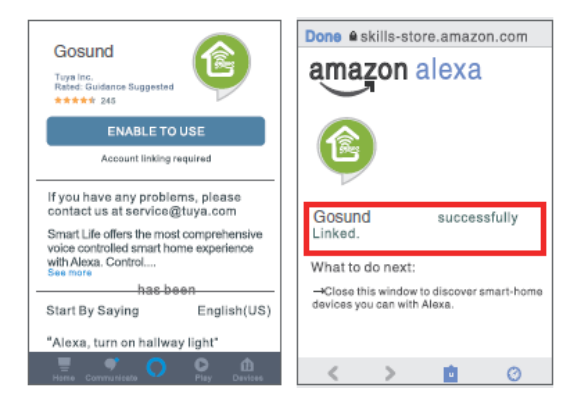

#### **Steuern Sie Ihre Smart Steckdose per Spracheingabe**

Nach Abschluss des vorherigen Vorgangs können Sie das Gerät über Echo steuern.

2. Um das Gerät zu finden, sagen Sie einfach "Echo (oder Alexa), finde meine Geräte." Echo beginnt mit der Suche nach dem Gerät, das in der Gosund-App hinzugefügt wurde. Es dauert ungefähr 20 Sekunden, um das Ergebnis anzuzeigen. Oder Sie klicken in der Alexa-App auf "Gerät finden". Die verfügbaren Geräte werden angezeigt.

**Hinweis:** Echo ist einer der Wecknamen, die anderen beiden Namen sind Alexa und Amazon (in den Einstellungen festgelegt).

# 3. **Liste der unterstützten Funktionen**

Sie können Geräte anhand der folgenden Anweisungen steuern:

"Alexa, mach [die Kühlschrank-Steckdose] an." "Alexa, mach [die Kühlschrank-Steckdose] aus."

Hinweis: Der Name des Geräts muss mit dem Namen in der Gosund-App übereinstimmen.

### く Smart Home

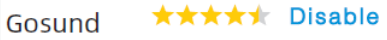

Your Devices Devices that Alexa has discovered and cancontrol

Alexa found 2 Smart Home devices

**Discover Devices** 

#### Sort by Newest

Mini Smart plug-bdfb(Offline) **Forget** Smart Plug

Mini(Offline) Smart Plug

#### **Fotget all devices and groups**

# **WEEE**

Dieses Produkt darf nicht als normaler Hausmüll gemäß der EU-Richtlinie über Elektround Elektronikaltgeräte (WEEE - 2012/19 /EU) entsorgt werden. Stattdessen wird es an den Ort des Kaufs zurückgegeben oder an eine öffentliche Sammelstelle für den recycelbaren Abfall übergeben.

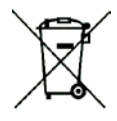